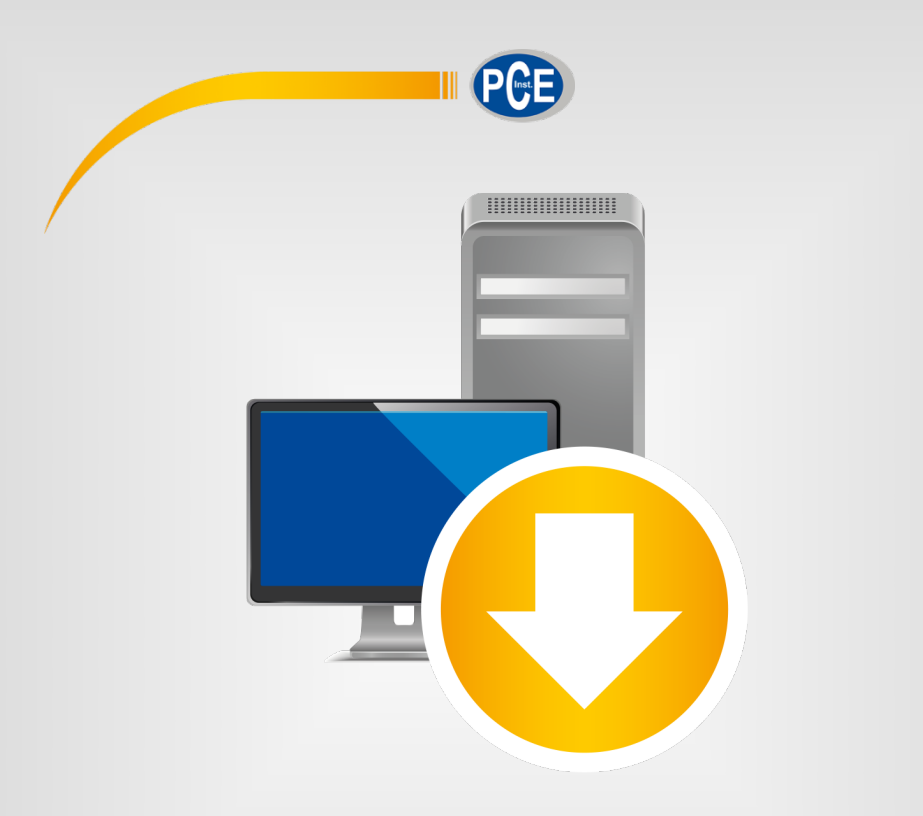

# Manuale di istruzioni User Manual

Software PC PCE-MA X

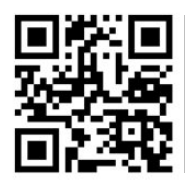

**Le istruzioni per l'uso in varie lingue (italiano, inglese, francese, spagnolo, tedesco, portoghese, olandese, turco…) possono essere trovate usando la funzione cerca su: www.pce-instruments.com**

> Ultima modifica: 12. novembre 2021 v1.0

> > © PCE Instruments

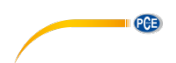

## Indice

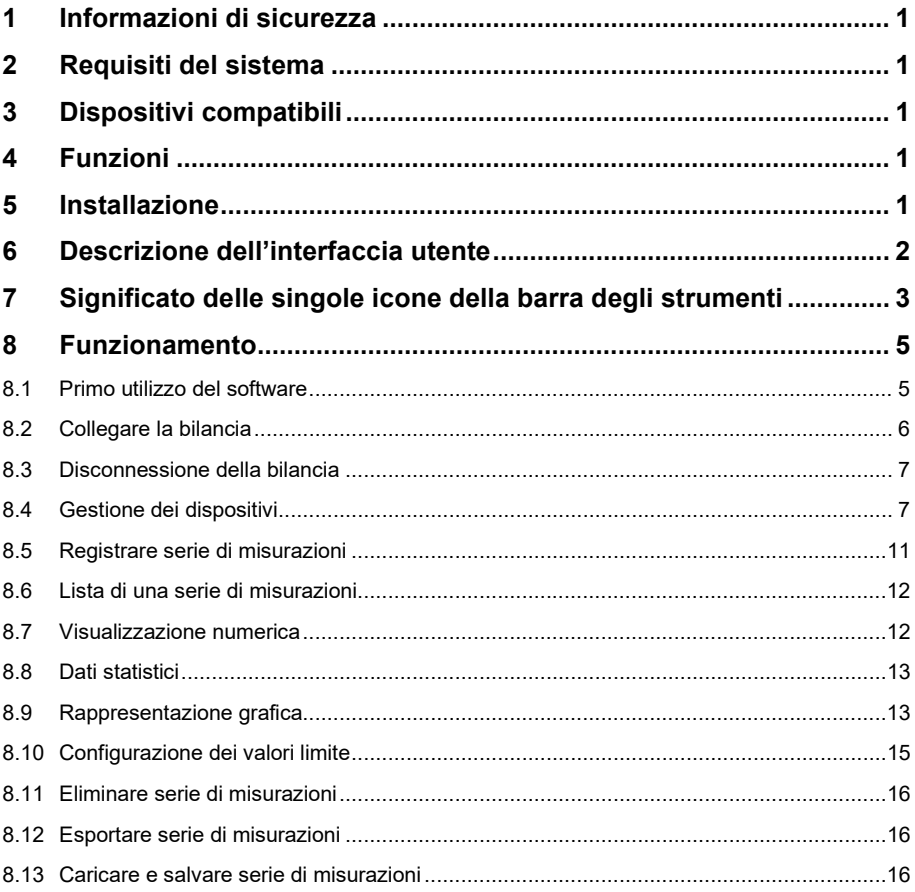

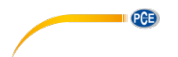

### <span id="page-3-0"></span>**1 Informazioni di sicurezza**

È consigliabile familiarizzare con il funzionamento del dispositivo prima di utilizzarlo insieme al software per PC. A tale scopo, utilizzare il manuale di istruzioni fornito con il prodotto PCE. È necessario seguire tutte le istruzioni di sicurezza nel manuale del dispositivo quando lo si utilizza con questo software.

Il dispositivo deve essere utilizzato da personale adeguatamente qualificato. I danni causati dal mancato rispetto delle istruzioni del manuale di istruzioni sono privi di qualsiasi responsabilità. Non siamo responsabili per errori tipografici o altri errori in questo manuale.

Facciamo affidamento sui nostri termini e condizioni generali, che si trovano nelle nostre condizioni commerciali generali.

In caso di domande, contattare PCE Italia S.R.L. I dettagli di contatto si trovano alla fine di questo manuale.

### <span id="page-3-1"></span>**2 Requisiti del sistema**

- Sistema operativo Windows 7 o superiore
- Porta USB (2.0 o superiore)
- Un .NET framework 4.6 installato
- Una risoluzione minima di 1200x600 pixel
- Opzionale: stampante
- Processore con 2 GHz
- Si raccomanda 4 GB di RAM

#### <span id="page-3-2"></span>**3 Dispositivi compatibili**

PCE-MA 50X (richiede licenza)

### <span id="page-3-3"></span>**4 Funzioni**

Il software serve per registrare, organizzare e valutare serie di misurazioni. È possibile realizzare sia la pesatura che l'essiccazione. Le serie di misure possono essere salvate e ricaricate sul PC ed esportate in formato CSV. Le serie di dati vengono visualizzate graficamente in ordine cronologico e anche in forma di tabella.

Il software supporta anche il controllo e il monitoraggio di più bilance. È possibile impostare un massimo di 16 configurazioni del dispositivo, ognuna delle quali rappresenta una bilancia. È possibile stabilire una connessione con tutte queste bilance contemporaneamente ed eseguire una misurazione. A seconda del tipo di bilancia, oltre al collegamento tramite l'interfaccia COM è possibile anche un collegamento tramite interfaccia COM.

#### *Nota:*

*Tenere presente che la configurazione di un dispositivo può essere impostata solo se si dispone di una licenza corrispondente al tipo di bilancia. (vedi capitolo 3)*

### <span id="page-3-4"></span>**5 Installazione**

Esegui "Setup PCE-MA X.exe" e seguire le istruzioni di configurazione.

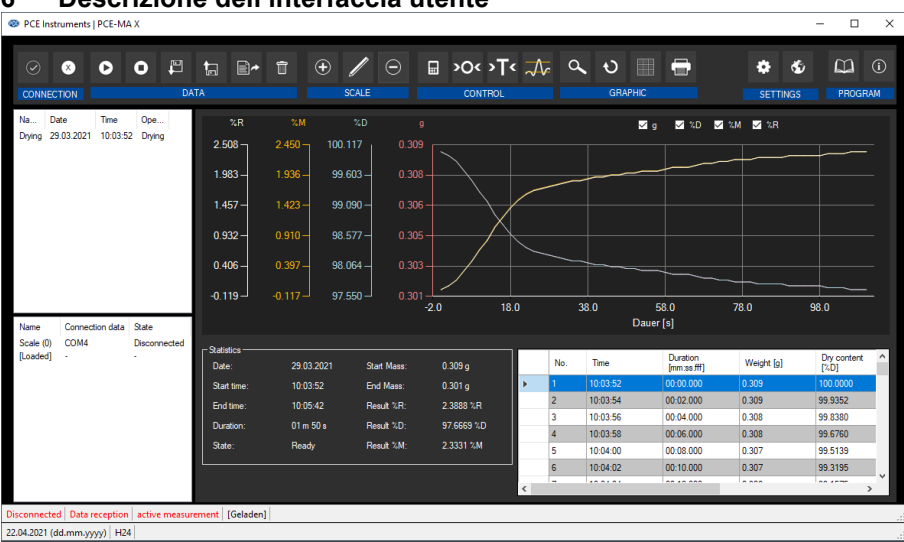

# <span id="page-4-0"></span>**6 Descrizione dell'interfaccia utente**

La finestra principale consta di varie aree:

Sotto la barra degli strumenti si trova un elenco di serie di misurazioni (parte superiore) e bilance (parte inferiore) nella parte sinistra della finestra.

La parte destra della finestra è divisa in una parte superiore e una inferiore.

La parte superiore è l'area per la rappresentazione grafica dei valori misurati.

La parte inferiore, invece, offre una panoramica dei dati statistici e anche un elenco tabellare dei valori.

Nella parte inferiore della finestra principale è presente una barra di stato che contiene alcune importanti configurazioni statiche del programma che possono essere eseguite tramite la finestra di configurazione (formato data e ora).

La barra di stato superiore mostra le impostazioni dinamiche della bilancia selezionata. Queste includono lo stato della connessione, la ricezione dei dati, il nome del dispositivo, i dati di connessione, le impostazioni di misurazione e alcune altre impostazioni specifiche del dispositivo.

**PCE** 

<span id="page-5-0"></span>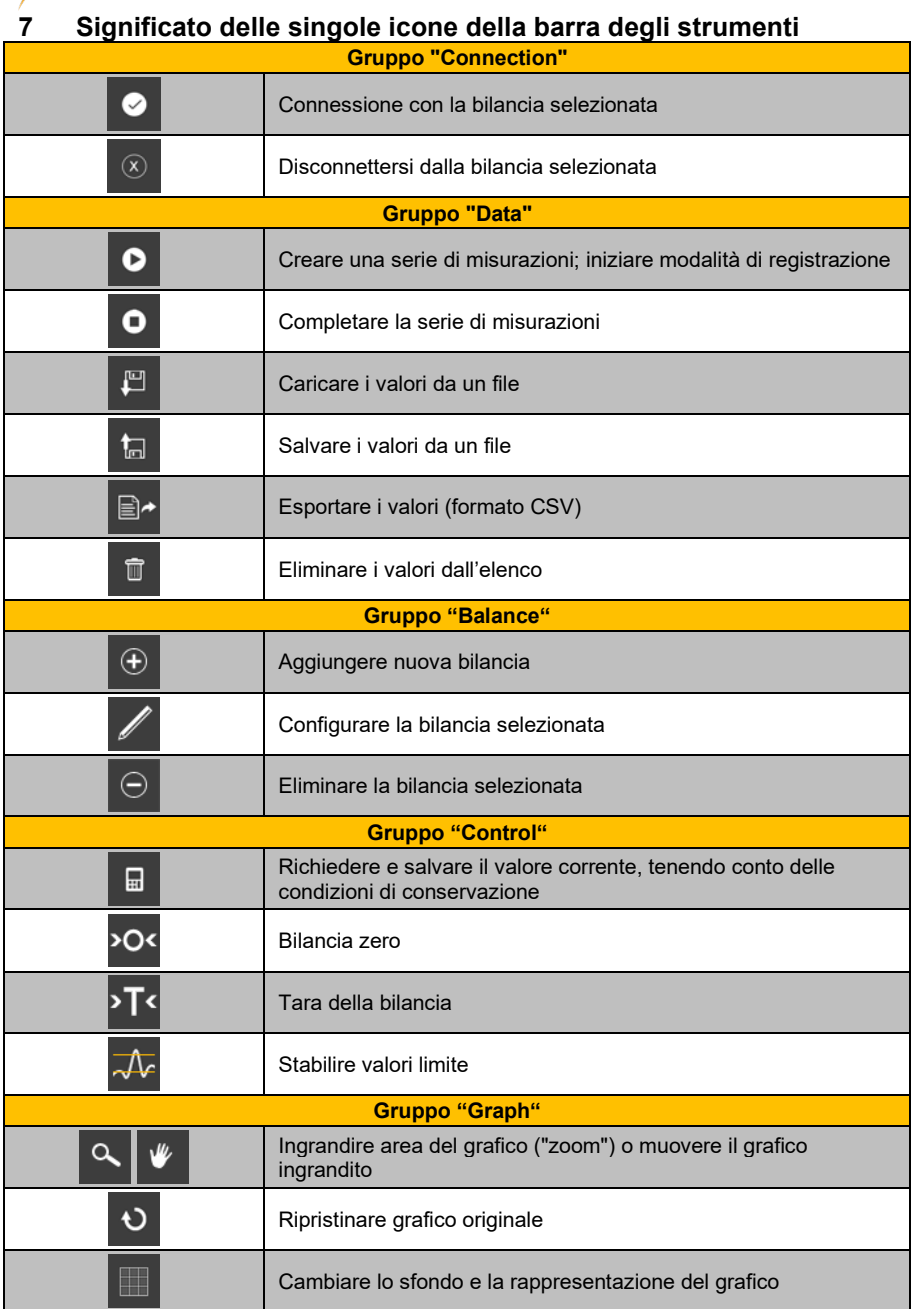

**EXECUTIVE PCE** 

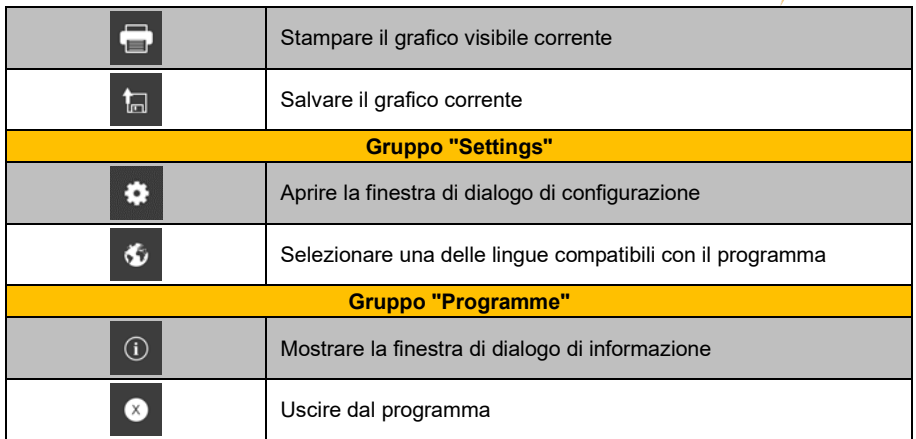

**EXECUTIVE PCE** 

#### © PCE Instruments 4

<span id="page-7-0"></span>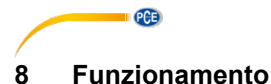

#### <span id="page-7-1"></span>**8.1 Primo utilizzo del software**

### Configurazione globale del software

Attraverso l'icona  $\bullet$ , è possibile aprire la finestra di dialogo della configurazione. Qui è possibile impostare il formato di data e ora. È possibile selezionare anche un delimitatore utilizzabile quando si esporta una serie di misurazioni a un file CSV. E si possono impostare i colori dei singoli grafici.

> $\times$ <sup>®</sup> Settings Format settings 22.04.2021 (dd.mm.yyyy) Date format  $00:00:00 - 24:00:00$ Time formed Semicolon Delimiter CSV Graphics colour selection Graph 1 Graph 2 Granh 3 Graph 4  $\times$

Prima di poter collegare e utilizzare una bilancia con il "PCE-MA X", è necessario configurarla. È importante selezionare il modulo corretto per la bilancia nel software. Tutti i moduli hanno nomi specifici che corrispondono al nome del prodotto bilancia.

#### Aggiungere bilancia

È possibile aggiungere una nuova bilancia cliccando sull'icona  $\boxed{\oplus}$ 

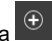

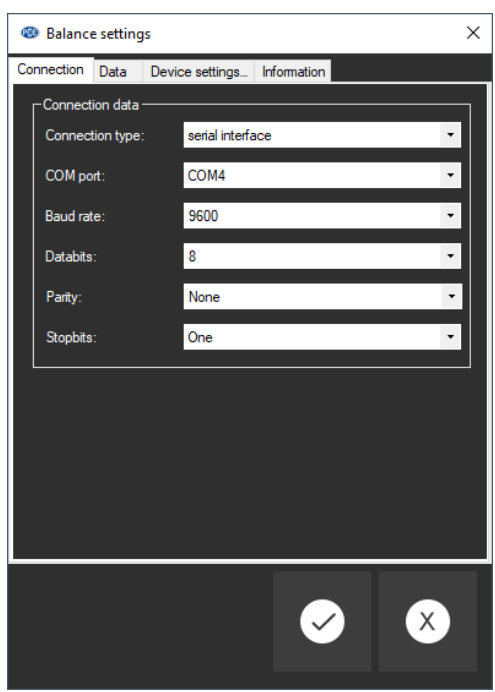

Inserire nel formulario i dati di connessione della bilancia e salvare la configurazione della bilancia. A quel punto è possibile collegarsi alla bilancia ed effettuare tutte le altre impostazioni per il bilancia e le serie di misurazioni. Troverà ulteriori informazioni in **Configurazione** 8.4.3.

#### <span id="page-8-0"></span>**8.2 Collegare la bilancia**

Una volta configurata e selezionata almeno una bilancia nell'elenco delle bilance (vedi capitolo

8.4.1), è possibile stabilire la connessione con il dispositivo cliccando sull'icona  $\bullet$ 

Se la connessione è stata eseguita con successo, si visualizza la parola "Connected" in **verde** nella barra di stato dei dati dinamici. Di seguito, verranno caricate le impostazioni del dispositivo e si visualizzeranno nella barra di stato con lo stesso colore.

 $PGE$ 

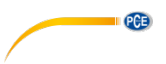

#### <span id="page-9-0"></span>**8.3 Disconnessione della bilancia**

È possibile scollegarsi dalla bilancia selezionata cliccando su  $\boxed{\infty}$ . Se si esce dal software quando la connessione è attiva, terminerà anche la connessione con tutti i dispositivi collegati.

Quando il software non è collegato, appare la parola "Disconnected" in **rosso** sulla barra di stato dei dati dinamici.

#### <span id="page-9-1"></span>**8.4 Gestione dei dispositivi**

Il software permette di collegare fino a 16 dispositivi allo stesso tempo. Questi appaiono alla sinistra del software.

#### **8.4.1 Elenco delle bilance**

Nella parte sinistra della finestra principale sono elencate tutte le bilance attualmente presenti nel software.

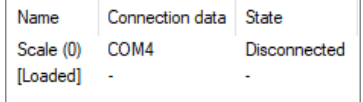

A seconda della bilancia selezionata, si visualizzano nella lista superiore le serie di misurazioni corrispondenti.

Quando le serie di misurazioni vengono caricate nel software dalla memoria, vengono assegnate a un marcatore di posizione nella lista della bilancia.

#### **8.4.2 Aggiungere / eliminare dispositivo**

Cliccando sull'icona  $\bigoplus$ e poi su "Apply" è possibile aggiungere un dispositivo Nuovo alla lista delle bilance.

Per eliminare la configurazione di un dispositivo del software, selezionare prima un dispositivo

della lista e poi cliccare sull'icona  $\Theta$  per eliminarlo.

#### **8.4.3 Configurazione**

Con l'icona Si apre la finestra di configurazione della bilancia dell'umidità selezionata. Notare che alcune impostazioni e informazioni sono disponibili solo quando il software è stato collegato al dispositivo.

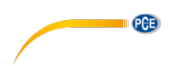

#### **8.4.3.1 Connessione**

Dati di connessione: Per stabilire una connessione corretta tra la bilancia e il software, le impostazioni della bilancia (velocità di trasmissione, bit di dati, di stop o indirizzo IP e porta) devono essere identici alle impostazioni del software.

La bilancia deve essere collegata al PC tramite USB o attraverso la rete (WiFi, Ethernet).

**Bilancia:** Affinché il software possa comunicare con la bilancia e ricevere i dati, è necessario selezionare il modulo corretto. Il nome del modulo deve corrispondere al nome della batteria. Alcuni moduli sono consentiti per vari tipi di equilibrio.

#### **8.4.3.2 Dati**

#### **Modalità di funzionamento**

A seconda del tipo di bilancia, sono possibili le modalità di funzionamento "Drying" o "Weighing". Se compatibile con la bilancia, la modalità può essere cambiata tramite "Device settings" (vedi capitolo 8.4.3.3).

#### **Metodo** ("Standard", "Printer")

A seconda del tipo di bilancia, esistono due diverse modalità di trasferimento dei dati: "Standard" e "Printer". La differenza è che il metodo "Printer" offre dati più estesi. Tuttavia, ciò comporta un lavoro aggiuntivo nella configurazione del dispositivo. Oltre all'interfaccia PC, è necessario configurare anche l'interfaccia stampante. L'informazione a riguardo si può

consultare nel software cliccando sull'icona  $\overline{a}$  che si trova accanto alla selezione corrente.

#### **Condizioni di memorizzazione**

Durante la pesatura, è possibile salvare tutti i set di dati in base alla frequenza di campionamento o specificare una soglia. Ciò si riferisce esclusivamente al "valore di peso principale". Al di sopra di questa soglia, i set di dati vengono salvati, altrimenti vengono scartati. Una casella in "Only stable values" filtra i valori di misura instabili.

#### *Nota:*

*A seconda del tipo di bilancia e del metodo di trasferimento dei dati, il software può non influenza le condizioni di memorizzazione, che devono essere impostate nella bilancia.*

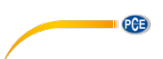

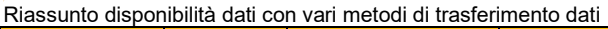

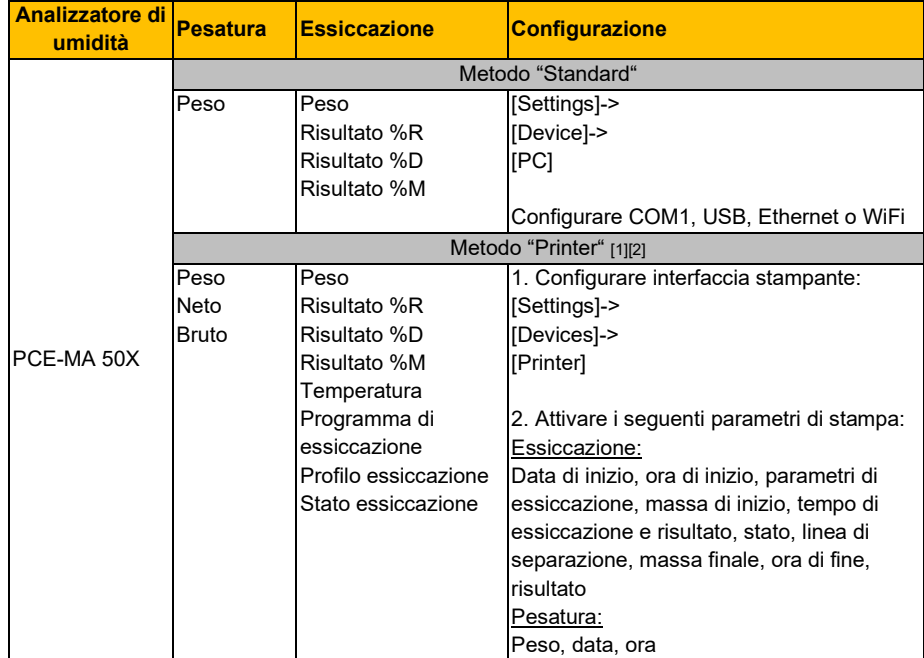

[1] Il tipo di connessione (COM1, USB/ PC USB, Ethernet, WiFi) deve essere lo stesso della configurazione per il metodo "Standard".

[2] Il metodo "Printer" non è disponibile attualmente quando il software è collegato al misuratore attraverso la rete.

#### **8.4.3.3 Configurazione del dispositivo**

Se la bilancia di umidità selezionata ammette più impostazioni del dispositivo, queste appariranno qui. Cliccando su "Apply", è possibile inviare le modifiche al dispositivo e chiudere la finestra.

#### **8.4.3.4 Informazione**

Quando il dispositivo si collega al software, l'informazione del dispositivo, come il numero seriale, il firmware e il tipo di dispositivo, apparirà nella lista.

#### **8.4.4 Opzioni di controllo**

Il software consente di controllare il più possibile il dispositivo. Le funzioni più importanti si trovano sulla barra degli strumenti, raggruppate sotto "Control". Un clic su uno dei simboli invia un ordine al dispositivo.

Ulteriori funzioni si trovano nella configurazione del dispositivo corrispondente nella scheda "Device settings" (vedi capitolo 8.4.3.3). Il livello di configurazione disponibile varia a seconda del tipo di dispositivo.

Attraverso le icone della barra degli strumenti si possono attivare le seguenti azioni:

口

Richiedere il valore corrente tenendo conto delle condizioni di conservazione e salvare la lettura nella serie attiva di misurazioni

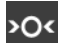

Bilancia zero

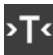

Bilancia tare

Imposta valori limite. Anche questo può essere modificato in seguito per una serie di misure registrate. (vedi capitolo 8.10)

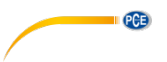

#### <span id="page-13-0"></span>**8.5 Registrare serie di misurazioni**

#### **8.5.1 Configurazione della serie di misurazioni**

La configurazione di una misurazione può essere modificata attraverso la finestra di configurazione della bilancia dell'umidità. Ciò include il metodo di trasferimento, frequenza di

campionamento e condizioni di conservazione. A questo scopo, selezionare l'icona  $\ell$  e fare clic su "Data" (vedi capitolo 8.4.3.2).

#### **8.5.2 Effettuare una misurazione**

Controllare che il software sia ben collegato al dispositivo. Per generare una serie di

misurazioni, iniziare la registrazione cliccando sull'icona . Nella barra di stato si visualizza lo stato della registrazione.

Solo a questo punto si deve cominciare l'operazione di pesatura o essiccazione. Se supportato dalla bilancia, i record di dati vengono visualizzati continuamente e la visualizzazione viene aggiornata regolarmente.

Durante una misurazione, alcuni dispositivi offrono la possibilità al software di richiedere record di dati a un determinato intervallo. È il modo migliore per misurare. In caso contrario, il trasferimento dei dati è controllato tramite bilancia:

#### Controllo del flusso dei dati attraverso il software:

Quando la frequenza di campionamento è stata impostata manualmente nel software, questo richiede i dati al dispositivo.

Cliccando su **a ,** è possibile richiedere il valore in tempo reale della bilancia da aggiungere alla serie di misurazioni corrente. (possibile solo per la pesatura, vedi capitolo 8.4.4).

#### Controllo del flusso dei dati attraverso il dispositivo:

Se l'opzione della frequenza di campionamento non è disponibile nel software, i record di dati devono essere inviati dalla bilancia.

### • **Tasto Print**

Con il tasto di stampa della bilancia è possibile inviare un set di dati o una misurazione al software tramite la connessione stabilita. Potrebbe essere necessario selezionare esplicitamente "Printer" come metodo di trasferimento dei dati e apportare modifiche alla bilancia. (vedi capitolo 8.4.3.2).

#### • **Trasferimento continuo dei dati**

Attiva la funzione di trasferimento dati continuo sulla bilancia per aggiungere tutti i set di dati alla serie di misurazioni corrente con la frequenza di campionamento specificata.

#### *Nota:*

*Per maggiori informazioni sulle possibili impostazioni del singolo dispositivo, consultare la scheda tecnica della bilancia.*

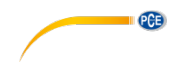

#### **8.5.3 Completare una misurazione**

Per uscire dalla modalità di registrazione e completare la serie di misurazioni, cliccare sull'icona .

#### **8.5.4 Segnali acustici**

Se la bilancia supporta l'uscita di una sequenza di segnali acustici definita dal software, questo assicura che l'inizio e la fine della misurazione siano segnalati con due brevi toni consecutivi.

#### <span id="page-14-0"></span>**8.6 Lista di una serie di misurazioni**

Nella parte in alto a sinistra della finestra principale sono elencate tutte le serie di misure appartenenti alla bilancia selezionata. Può essere selezionata una serie di misurazioni con un clic. L'elenco tabellare delle letture e delle statistiche, così come altre informazioni, verrà aggiornato di conseguenza.

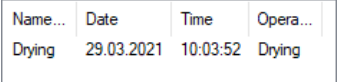

### <span id="page-14-1"></span>**8.7 Visualizzazione numerica**

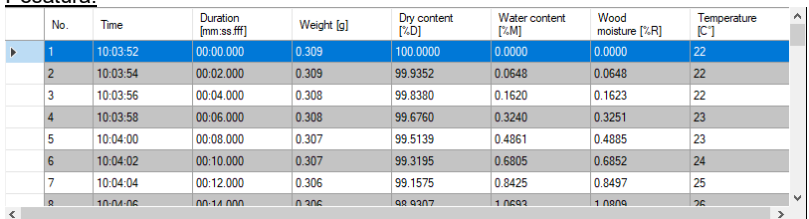

#### Essiccazione:

Pesatura:

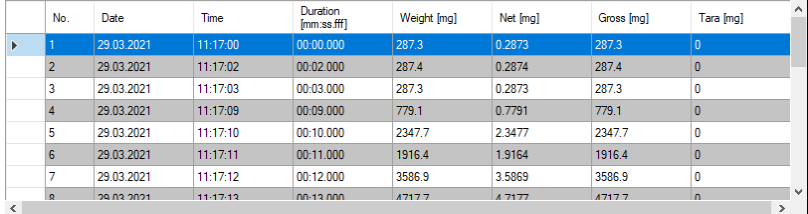

Nella parte inferiore della finestra principale vengono visualizzati in forma tabellare tutti i valori di misura di una serie. A seconda della modalità operativa, vengono visualizzate diverse colonne tabulari.

Se la bilancia è sovraccarica o se vengono superati i limiti stabiliti, il tipo di lettere delle file corrispondenti è di colore **rosso.**

<span id="page-15-0"></span>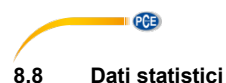

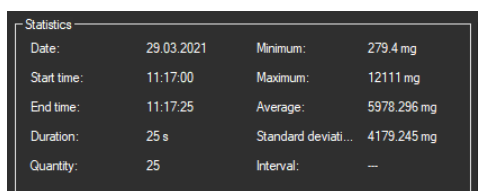

Nel caso delle pesature, la finestra di statistiche mostra la schermata temporale e alcuni calcoli statistici abituali.

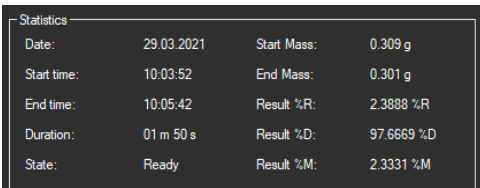

In modalità di essiccatura, vengono visualizzati i risultati e i calcoli di essiccatura attualmente selezionata. Questi includono la massa iniziale e finale del campione e i risultati %M (contenuto di acqua), % D (contenuto secco) e % R (umidità del legno).

#### <span id="page-15-1"></span>**8.9 Rappresentazione grafica**

In modalità pesatura, il grafico mostra l'evoluzione del peso nel tempo. Durante la pesatura vengono contrassegnati anche i limiti se sono stati configurati.

In modalità di essiccazione è possibile visualizzare contemporaneamente quattro variabili di misurazione: contenuto secco (% D), contenuto d'acqua (% M), umidità del legno (% R) e peso (g). I segni che si trovano nella parte superiore del grafico possono essere utilizzati per nascondere o mostrare il grafico corrispondente.

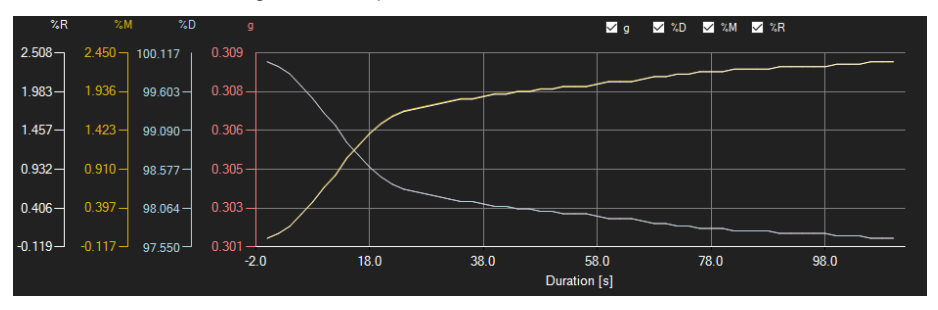

#### *Finestra di informazione*

Passando il cursore del mouse sopra il punto o la curva, si apre una piccola finestra di informazione con i dati del valore corrente.

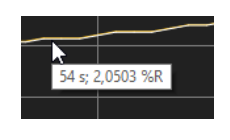

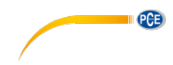

#### *Ingrandimento/Zoom*

Una parte del grafico visualizzato può essere ingrandita e può essere selezionata liberamente. Per fare ciò, l'icona corrispondente sulla barra degli strumenti ("Ingrandire l'area del grafico

("Zooming") o muovere il grafico ingrandito) deve essere una lente . È quindi possibile disegnare un rettangolo su una parte del grafico tenendo premuto il tasto del mouse. Rilasciando il tasto del mouse, l'area selezionata appare come una nuova grafica.

Non appena è stato eseguito almeno un ingrandimento, è possibile passare dalla modalità di ingrandimento alla modalità di scorrimento cliccando sull'icona ("Ingrandire l'area del grafico ("Zooming") o sposta il grafico ingrandito) con l'icona della lente di ingrandimento.

La modalità Shift è rappresentata dall'icona .

Passando il mouse sull'area del grafico e premendo il tasto sinistro del mouse, la sezione visualizzata può essere spostata tenendo premuto il tasto del mouse.

Cliccando di nuovo l'icona si torna alla modalità di ingrandimento, riconoscibile con l'icona  $\alpha$ 

#### *Ripristinare la vista completa*

Il grafico originale può essere ripristinato cliccando sull'icona  $\overline{v}$  situata vicino alla lente o alla mano.

#### *Attivare lo sfondo*

.

Lo sfondo del grafico e la sua rappresentazione possono essere modificati mediante l'icona a destra. Un clic sull'icona funziona come interruttore:

Un singolo clic rende più fine la divisione dello sfondo e aggiunge qualche punto in più al grafico. Un nuovo clic sull'icona torna alla visualizzazione standard.

#### *Stampare il grafico*

Il grafico visualizzato può essere stampato.

Facendo clic sull'icona si apre la finestra di dialogo "Print".

#### *Salvare il grafico*

Per salvare il grafico visualizzato, fare clic sull'icona Per il grafico sono disponibili i seguenti formati: BMP, JPEG, PNG, GIF, TIFF e WMF.

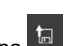

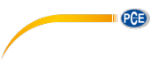

#### <span id="page-17-0"></span>**8.10 Configurazione dei valori limite**

Per ogni serie di misurazioni di un processo di pesatura, è possibile stabilire una modalità di limite e i valori limite corrispondenti. Questi si terranno presenti quando la serie di misurazioni si

salva attraverso l'icona **.** 

Quando si utilizzano valori limite, i valori misurati divergenti sono evidenziati nel grafico con lettere rosse in grassetto e nel grafico con linee orizzontali rosse.

Per stabilire i limiti, cliccare sull'icona  $\overline{\mathcal{A}_F}$  nella barra degli strumenti. Adesso è possibile definire le modalità e i valori limite corrispondenti nella finestra che si pare. Si possono selezionare le seguenti modalità:

#### 1. **"Off"**

I valori limite della serie di misurazioni si disattivano.

#### 2. **"Upper limit"**

È possibile definire un limite superiore. I valori al di sopra del "limite superiore" sono al di fuori dell'intervallo valido.

#### 3. **"Lower limit"**

È possibile definire un limite superiore e uno inferiore. I valori al di fuori dell'intervallo definito sono fuori dell'intervallo valido.

#### 4. **"Beyond"**

È possibile definire un limite superiore e uno inferiore. I valori che sono al di fuori dell'intervallo definito sono fuori dell'intervallo valido.

#### 5. **"Within"**

È possibile definire un limite superiore e uno inferiore. I valori all'interno dell'intervallo impostato sono fuori dell'intervallo valido.

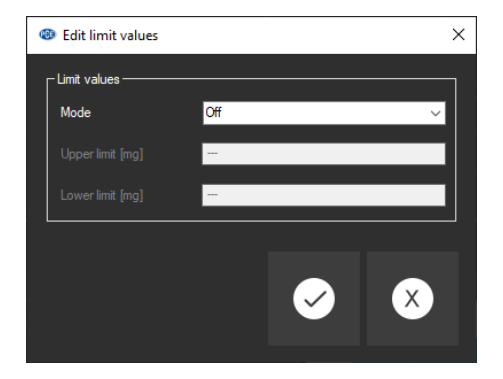

#### <span id="page-18-0"></span>**8.11 Eliminare serie di misurazioni**

Per eliminare una o varie serie di misurazioni, è necessario spuntarle nella serie di misure e

cliccare sull'icona . Per farlo si può usare anche il tasto "Del". Se ci sono serie di misurazioni nuove o modificate, si richiede all'utente di salvarle.

### <span id="page-18-1"></span>**8.12 Esportare serie di misurazioni**

Con l'icona  $\Box$  della barra degli strumenti, si può esportare il contenuto completo di una serie di singole misurazioni in formato CSV. Quando la serie di misurazioni corrisponde a un processo di pesatura, si può anche selezionare una sezione del grafico (vedi capitolo 8.7) ed esportarla con le statistiche adattate.

Il delimitatore può essere modificato secondo necessità tramite la finestra di dialogo di

<span id="page-18-2"></span>configurazione  $\mathsf I$ 

#### **8.13 Caricare e salvare serie di misurazioni**

Per salvare una serie di misure, questa deve essere prima evidenziata nell'elenco delle serie di misure.

Cliccando sull'icona **b**, è possibile specificare un nome del file e una cartella di destinazione per questa serie di misurazioni e salvarla in questa cartella.

Per caricare una serie di misurazioni, è possibile cliccare sull'icona **e della possibile controlla** e poi selezionare la cartella di destinazione e un nome del file, oppure "trascinare e rilasciare" il file da Windows Explorer alla lista di serie di misurazioni nel software.

Le serie di misurazioni caricate vengono assegnate a un ingresso della lista di bilance di umidità che serve di marcatore di posizione.

**Italiano**

# **Contatti PCE Instruments**

**PCE** 

#### **Germania Francia Spagna**

PCE Deutschland GmbH PCE Instruments France EURL PCE Ibérica S.L.<br>
Im Langel 4 23 rue de Strashourg Processes Calle Mayor 53

Fax: +49 (0) 2903 976 99 9971

#### **Paesi Bassi Cile Cile Hong Kong**

Fax: +31 53 430 36 46

#### **Stati Uniti Turchia Cina**

Im Langel 4 23, rue de Strasbourg Calle Mayor, 53 67250 Soultz-Sous-Forets Deutschland France España Tel.: +49 (0) 2903 976 99 0 Téléphone: +33 (0) 972 3537 17 Tel. : +34 967 543 548<br>Fax: +49 (0) 2903 976 99 29 Numéro de fax: +33 (0) 972 3537 18 Fax: +34 967 543 542 Numéro de fax: +33 (0) 972 3537 18 info@pce-instruments.com info@pce-france.fr info@pce-iberica.es www.pce-instruments.com/deutsch www.pce-instruments.com/french www.pce-instruments.com/espanol

#### **Germania Regno Unito Italia**

Produktions- und<br>
Entwicklungsgesellschaft mbH 
Units 11 Southpoint Business Park 
Units 11 Southpoint Business Park 
Pia Pesciatina 878 / B-Int. 6 Entwicklungsgesellschaft mbH Units 11 Southpoint Business Park Im Langel 26 Ensign Way, Southampton 55012 Loc. Gragnano Hampshire Capannori (Lucca) Deutschland **Deutschland** United Kingdom, SO31 4RF **Italia**<br>
Tel: +49 (0) 2903 976 99 471 Tel: +44 (0) 2380 98703 0 Telefono: +39 0583 975 114 Tel.: +49 (0) 2903 976 99 471 Tel: +44 (0) 2380 98703 0 Telefono: +39 0583 975<br>Fax: +49 (0) 2903 976 99 9971 Fax: +44 (0) 2380 98703 9 Fax: +39 0583 974 824 info@pce-instruments.com info@industrial-needs.com info@pce-italia.it www.pce-instruments.com/deutsch www.pce-instruments.com/english www.pce-instruments.com/italiano

PCE Brookhuis B.V.<br>
PCE Instruments HK Ltd.<br>
Institutenweg 15 **PCE Instruments Chile S.A.** PCE Instruments HK Ltd.<br>
RUT: 76.154.057-2 **Dnit J, 21/F., COS Centre** Institutenweg 15 **Institutenweg 15** RUT: 76.154.057-2 Unit J, 21/F., COS Centre<br>T521 PH Enschede Calle Santos Dumont N° 738. Local 4 56 Tsun Yip Street 7521 PH Enschede **The Calle Santos Dumont N° 738, Local 4** 56 Tsun Yip Street<br>
Comuna de Recoleta Santiago Kwun Tong Comuna de Recoleta, Santiago Kwun Tong Telefoon: +31 (0)53 737 01 92 Tel. : +56 2 24053238 Kowloon, Hong Kong<br>Fax: +31 53 430 36 46 Fax: +56 2 2873 3777 Tel: +852-301-84912 info@pcebenelux.nl info@pce-instruments.cl jyi@pce-instruments.com www.pce-instruments.com/dutch www.pce-instruments.com/chile www.pce-instruments.cn

711 Commerce Way suite 8 Halkalı Merkez Mah. 1519 Room, 6 Building Jupiter / Palm Beach **Pehlivan Sok. No.6/C Zhong Ang Times Plaza**<br>33458 FL 34503 Xücükcekmece - İstanbul **No.9 Mentougou Road, To** Türkiye 102300 Beijing<br>
Tel: 0212 471 11 47 China Tel: +1 (561) 320-9162 Tel: 0212 471 11 47 China Fax: +1 (561) 320-9176 Faks: 0212 705 53 93 Tel: +86 (10) 8893 9660 info@pce-americas.com info@pce-cihazlari.com.tr info@pce-instruments.cn www.pce-instruments.com/us www.pce-instruments.com/turkish www.pce-instruments.cn

PCE Americas Inc. PCE Teknik Cihazları Ltd.Şti. PCE (Beijing) Technology Co., Limited 33458 FL 34303 Küçükçekmece - İstanbul No. 9 Mentougou Road, Tou Gou District

**Italiano**

### © PCE Instruments

**Le istruzioni per l'uso in varie lingue (italiano, inglese, francese, spagnolo, tedesco, portoghese, olandese, turco…) possono essere trovate usando la funzione cerca su: www.pce-instruments.com**

**Le specifiche sono soggette a modifiche senza preavviso**